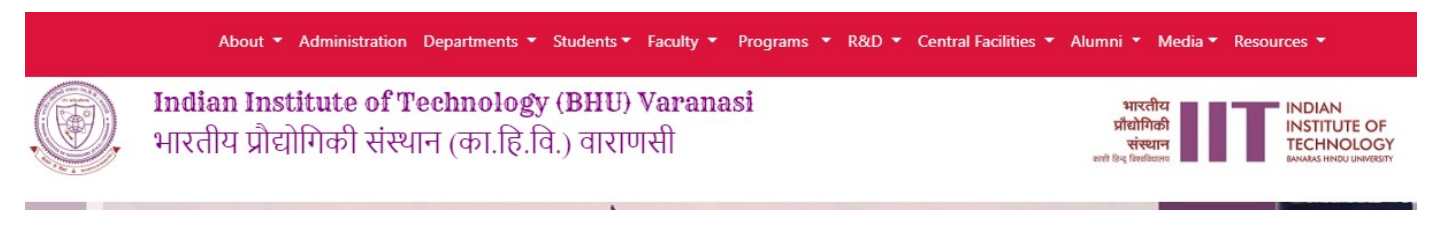

**A-** To Reset Your password Go to the [https://iitbhu.ac.in](https://iitbhu.ac.in/)

At first bottom footer click on **[Employee Login](https://iitbhu.ac.in/user/login)** 

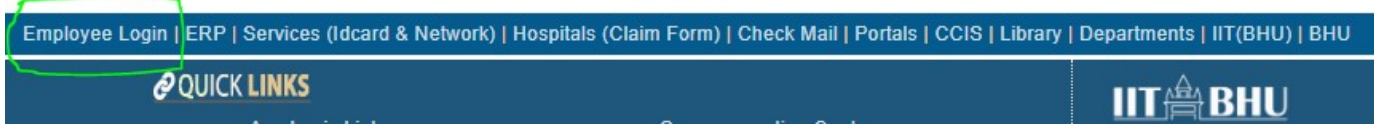

**B-** On the new page Click on Reset your password tab. Input their all the details. Then click Submit button.

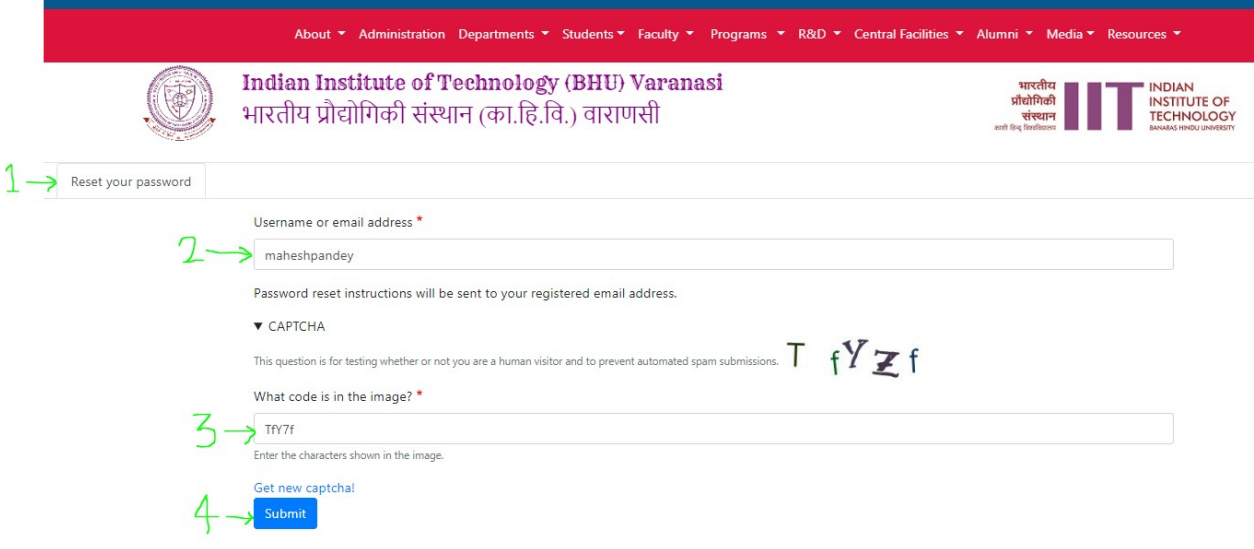

**C-** Now you will receive an email, click on the link or copy/paste it in the browser.

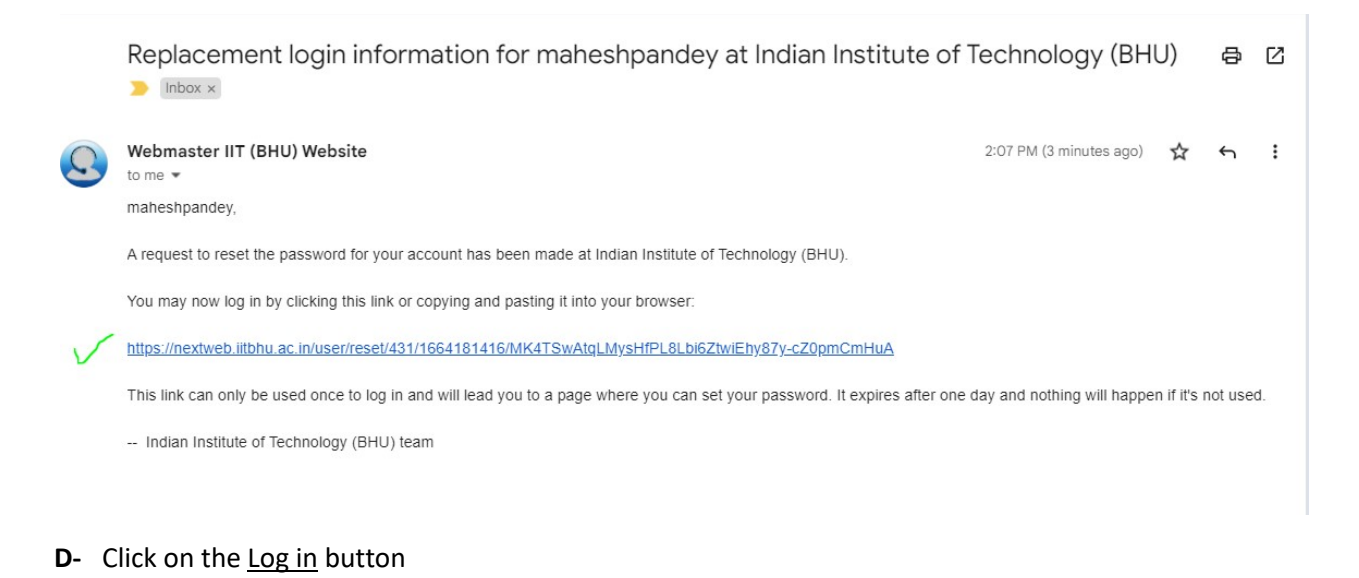

## About • Administration Departments • Students • Faculty • Programs • R&D • Central Facilities • Alumni • Media • Resources • **Indian Institute of Technology (BHU) Varanasi** भारतीय **NDIAN INSTITUTE OF<br>TECHNOLOGY** प्रौद्योगिकी भारतीय प्रौद्योगिकी संस्थान (का.हि.वि.) वाराणसी संस्था This is a one-time login for maheshpandey and will expire on Tue, 09/27/2022 - 14:06. Click on this button to log in to the site and change your password. This login can be used only once. Log in

**E-** In your profile, scroll down to the password section and provide in the input field the values for your new password;

Password

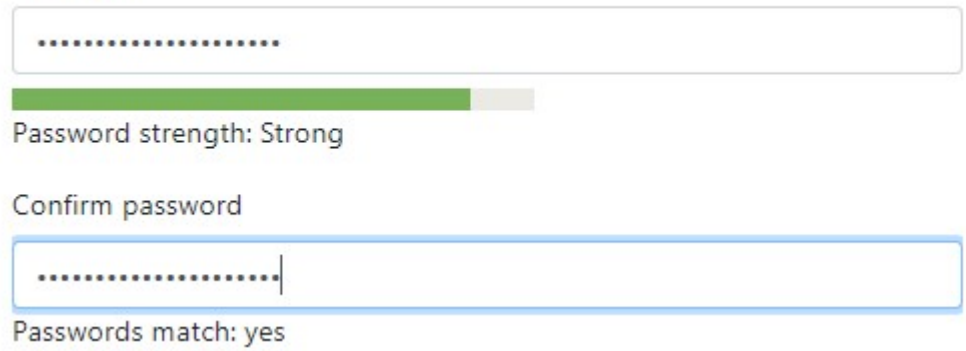

Then click on the Save button at the bottom. And, you are all set!

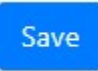